# 在 **eLogger**中使用泓格 **EtherCAT I/O**裝置

使用前請確認已安裝泓格 ECATDAQ 驅動函式庫,可於下列網址下載安裝: [https://www.icpdas.com/tw/product/guide+Software+Development\\_\\_Tools+ECATDAQ](https://www.icpdas.com/tw/product/guide+Software+Development__Tools+ECATDAQ) 步驟 1:將相關檔案放到 eLogger 程式資料夾中。

- 1. 可於以下網址下載 eLogger 的 ECATDAQ 相關檔案(**eLogger\_ECATDAQ.zip**)。 <https://www.icpdas.com/tw/download/show.php?num=8803>
- 2. 將下載的檔案解壓縮。
- 3. 將 Developer 資料夾中 **eECATAQ.dll** 檔案複製至 eLogger 安裝路徑下 如:\eLogger\_Vxxx\_yyyymmdd\Developer\Driver。
- 4. 將 RuntimePC 資料夾中 **eECATAQ.dll** 檔案複製到 eLogger 安裝路徑下 如: \ eLogger\_Vxxx\_yyyymmdd \ RuntimePC 。

## 注意:兩個 **eECATDAQ.dll** 檔案不相同,不可混用。

步驟 2:於 eLoggerDeveloper 中建立 EtherCAT 裝置。

- 1. 開啟 **eLoggerDeveloper.exe**。
	- d eLoggerComponents.dll eLoggerDeveloper.exe FilteredPropertyGrid.dll || HMI.dll
- 2. 點選左側 **Driver**,於下拉式選單中選取 **DAQCard**,點選 **Next**。

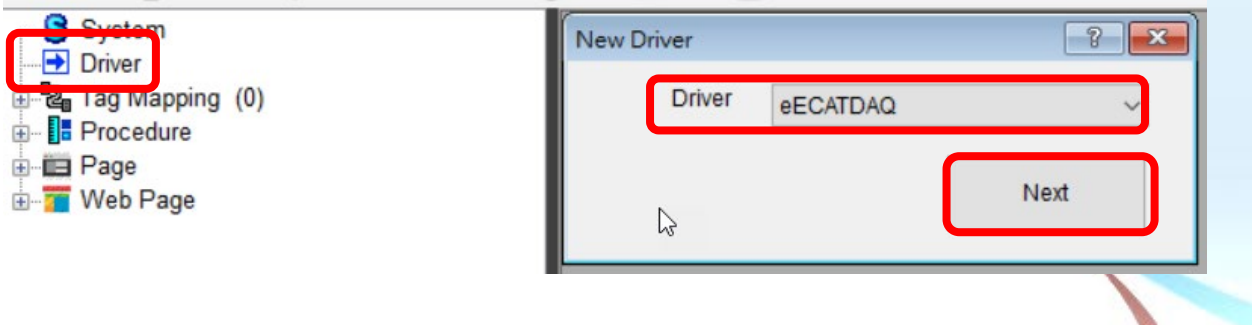

3. 點選 **Install**。

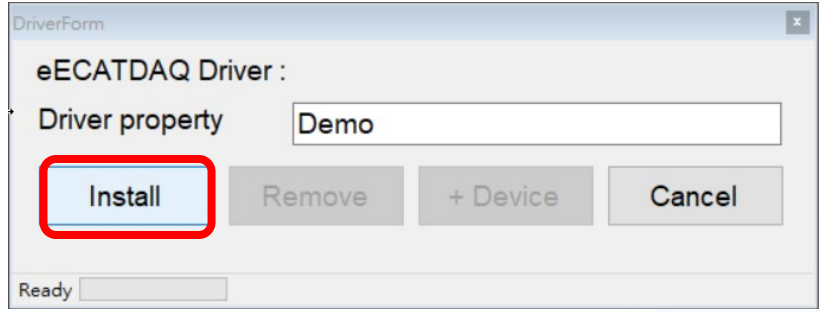

4. 點選左側 **eECATDAQ**,再點選**+Device**

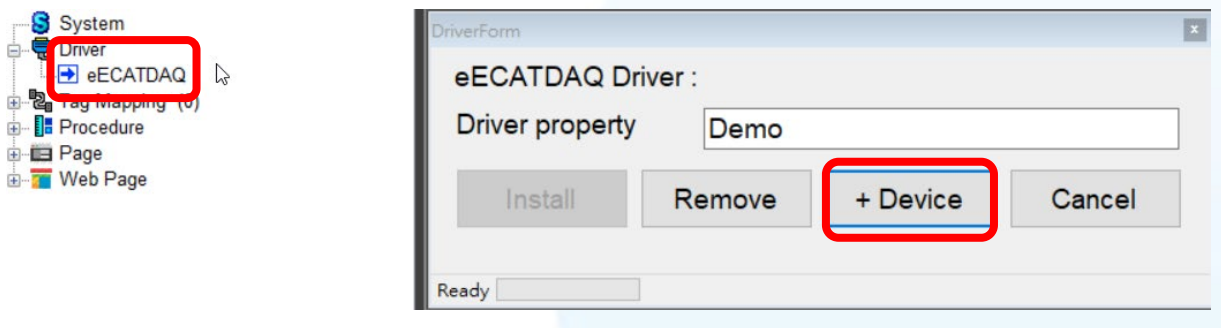

5. 選取裝置並進行相關設定,如有 AI/AO 通道請記得選取對應的範圍,設定完成後點 擊 **Add**。

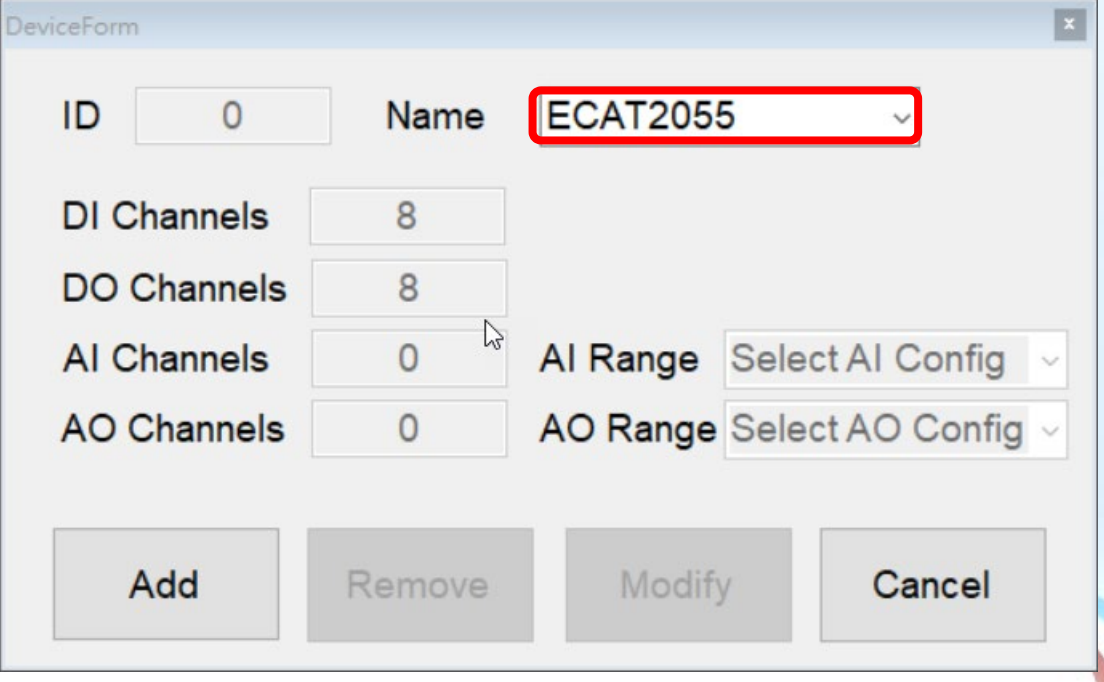

6. 如果還有其他的 EtherCAT 裝置需要安裝請重覆4及5的步驟進行安裝,可由左邊 的視窗確認,確認都安裝完成後跳到步驟7進行後續設定。

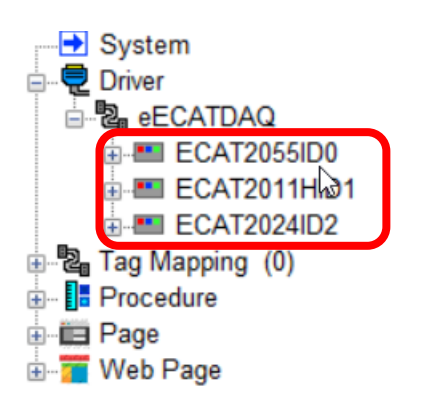

步驟 3:於 eLoggerDeveloper 中新增對應標籤。

1. 雙擊左側 **Tag Mapping**,然後選擇標籤 (以 AI 為範例)。

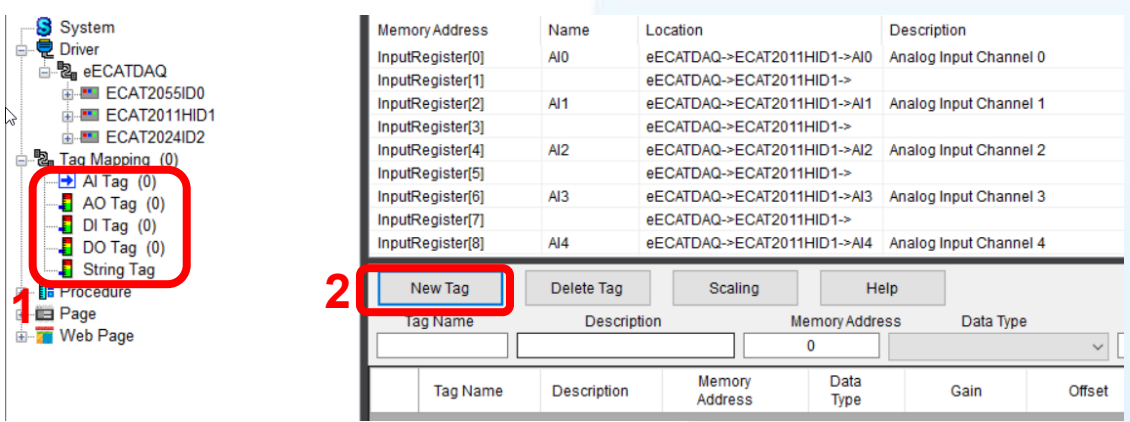

2. 點擊 **New Tag**,輸入新增標籤數,點擊 **OK**。

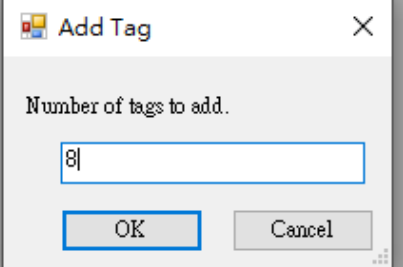

#### 3. 選取新增的標籤 (可用拖曳一次選取多個標籤)。

## 4. 更改 Data Type 為 32-bit Float。

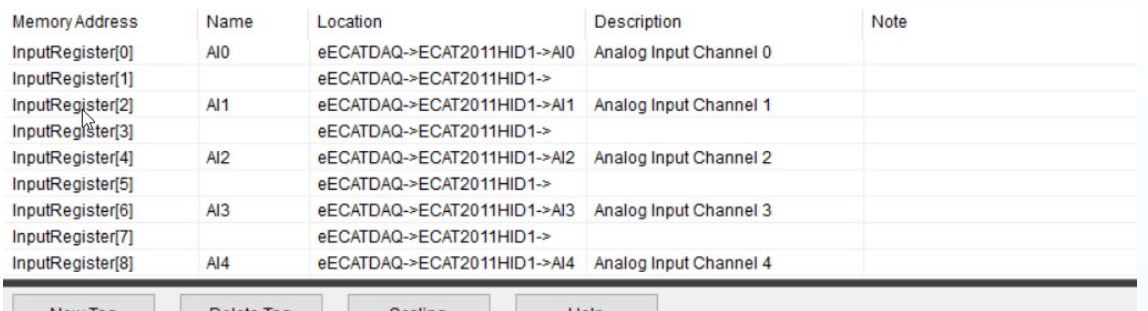

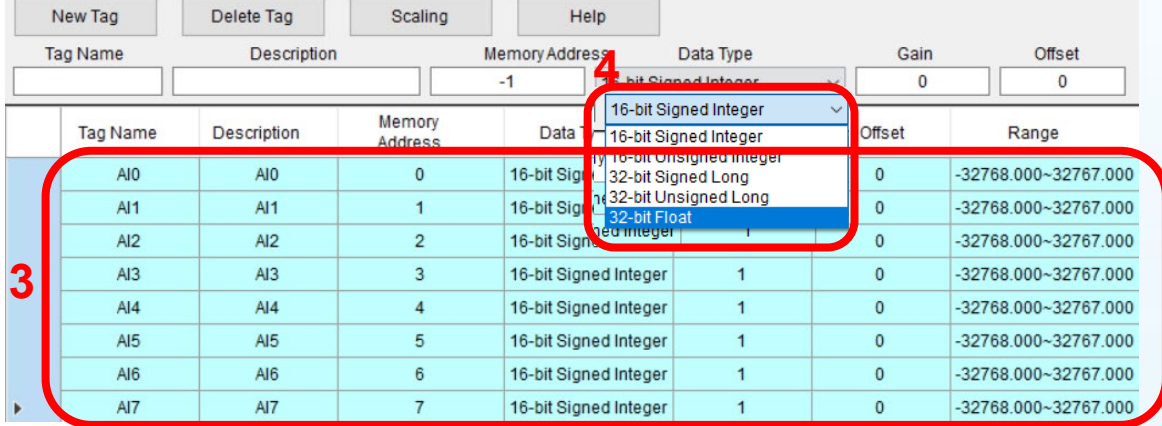

## 5. 在 Memory Address 欄位輸入對應啟始位址(會依 Data Type 所需記憶體自動填入後 續值)。

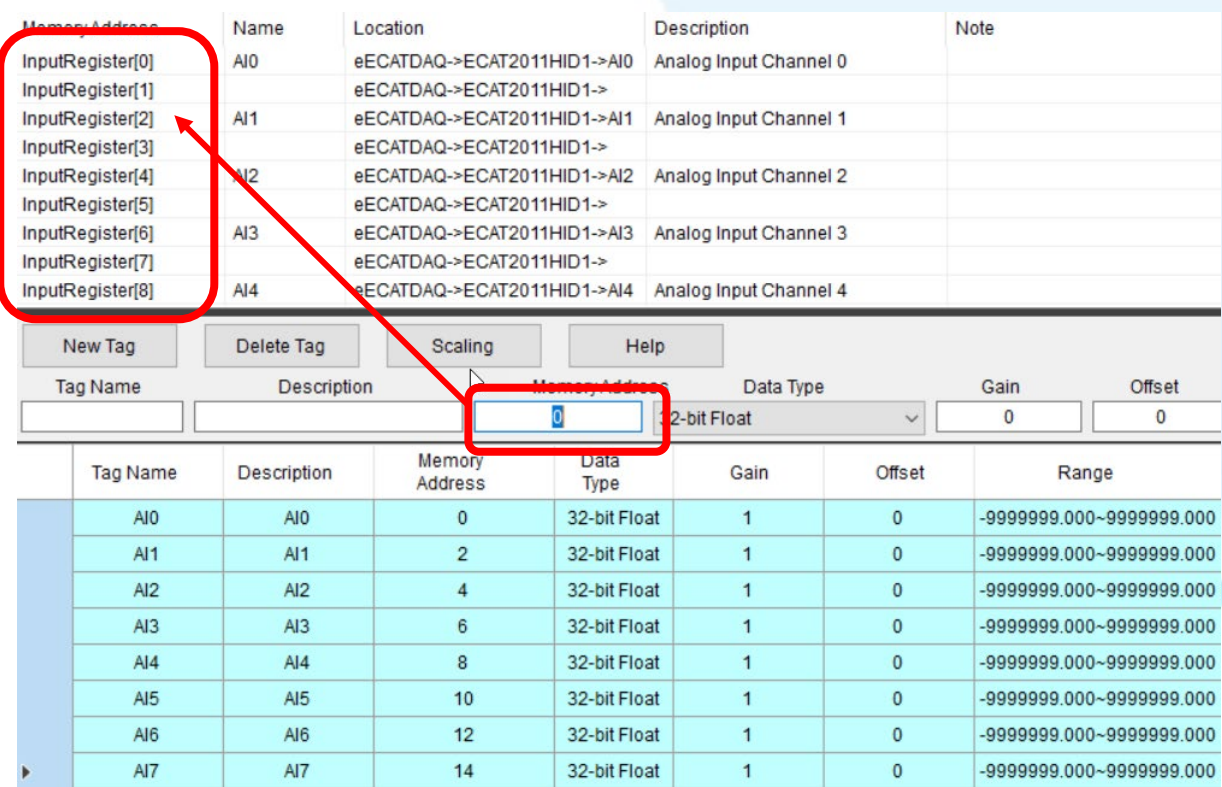

#### 6. AO、DI、DO、String 做法相同。

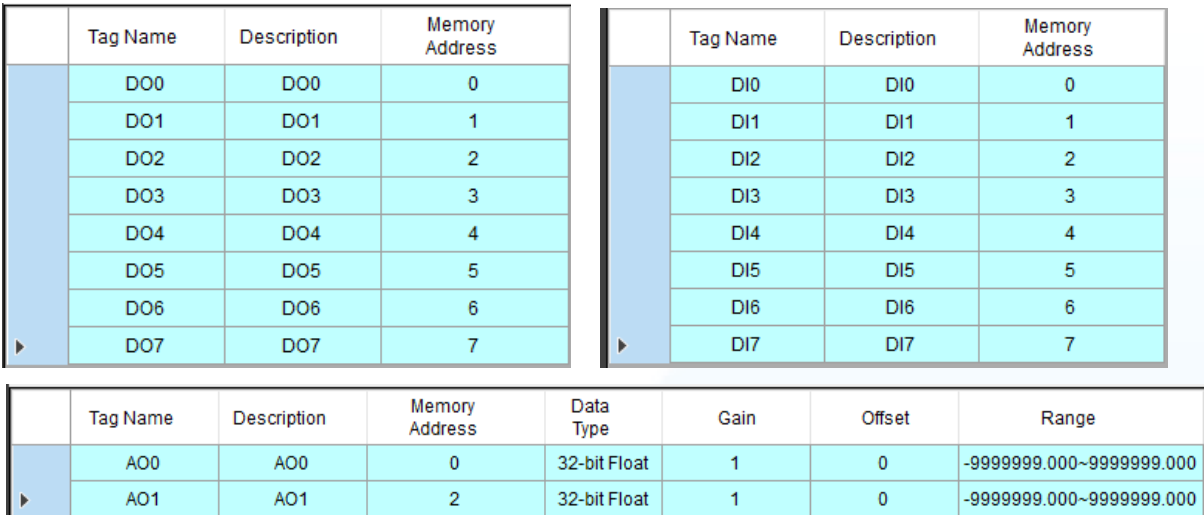

 $\overline{1}$ 

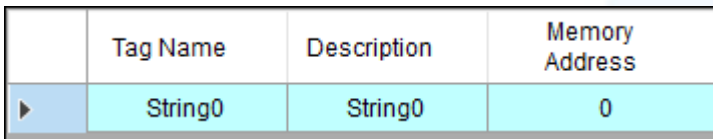

步驟 4:於 eLoggerDeveloper 中建立 HMI 頁面。

1. 雙擊左側 Page,有預設 Page0,也可以輸入名稱後點擊 New 建立新 Page

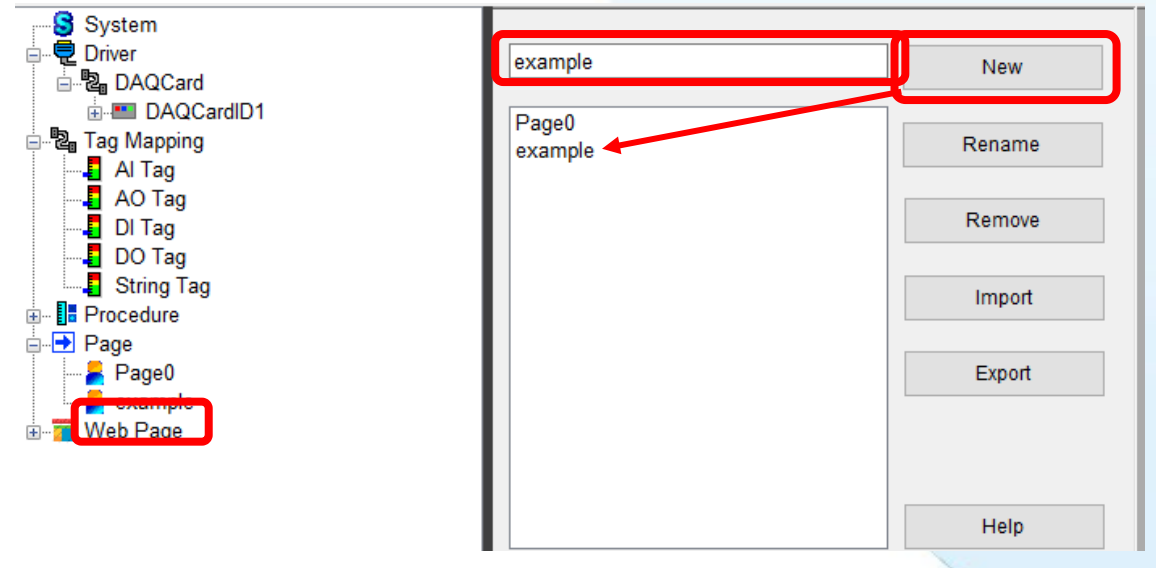

2. 點擊左側欲編輯頁面(以 **example** 為範例),從上方工具列中拉取物件。

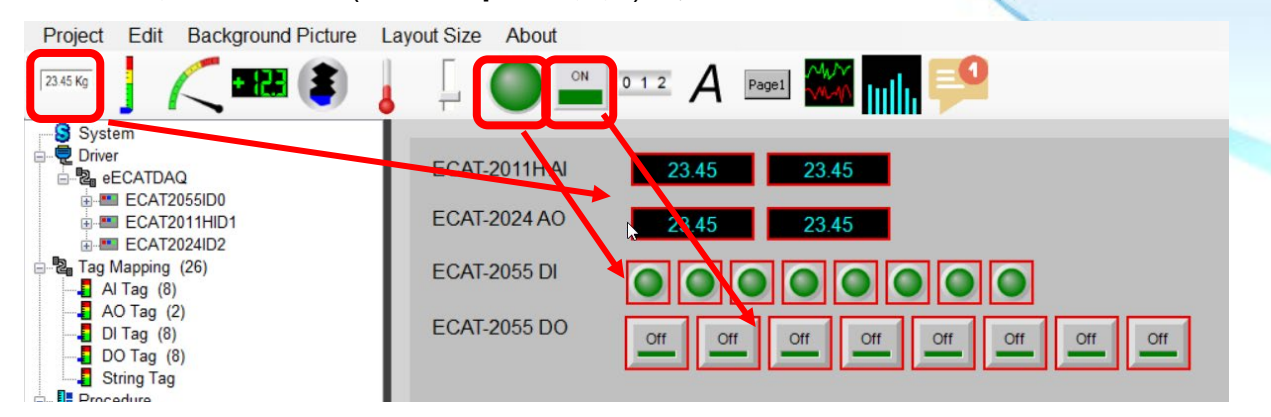

3. 單擊各物件,在右側進行 Tag 設定。

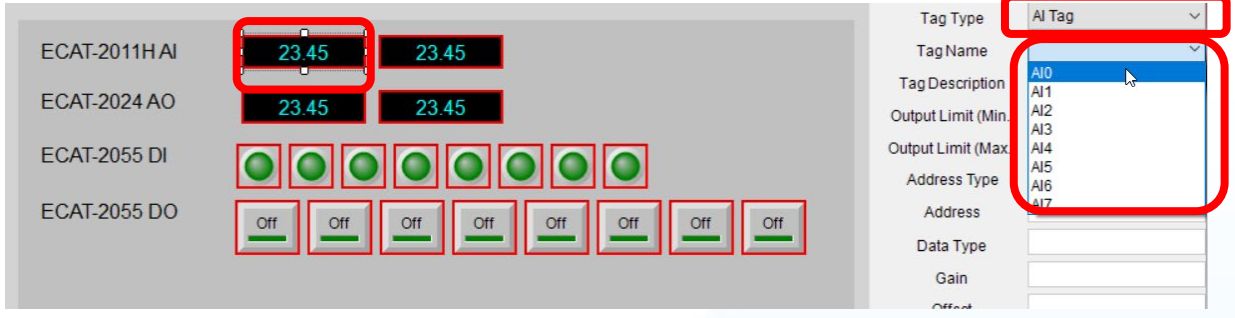

# 步驟 5:上傳 eLogger 專案並執行。

1. 於有安裝裝置的 PC 上執行 RuntimePC 資料夾中的 **RuntimeXP.exe**

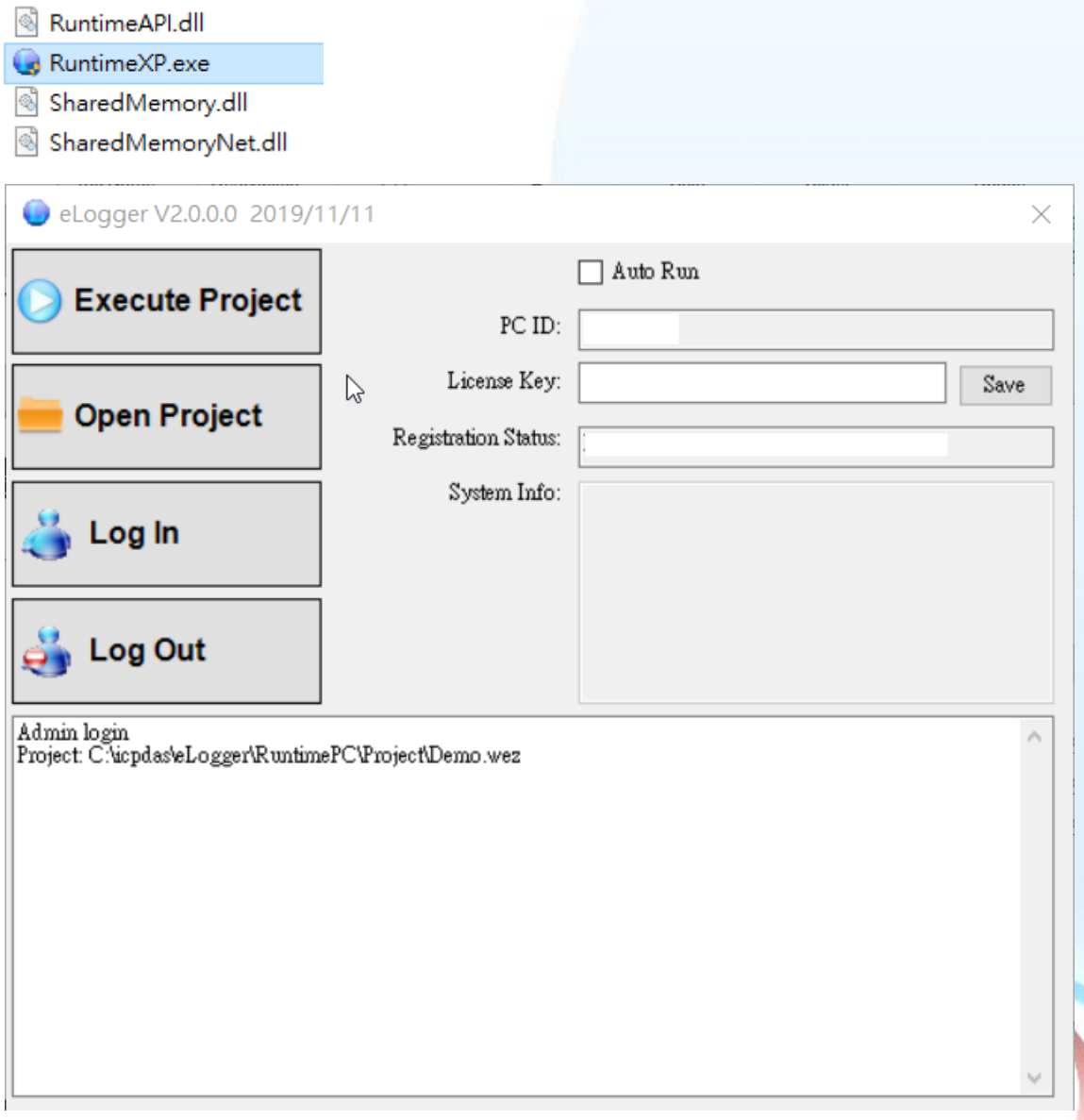

2. 回到 eLogger Developer,點選工具列 **Project** >> **Remote Machine**。

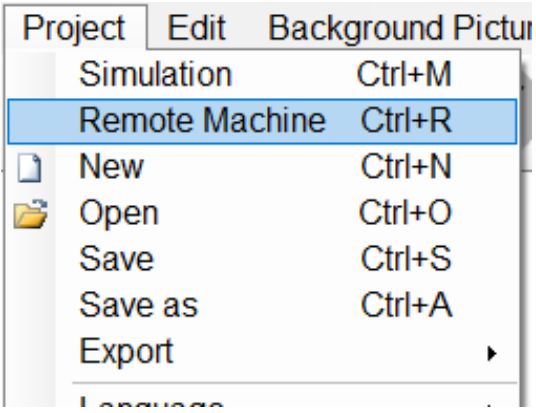

3. 輸入執行 **RuntimeXP.exe** 的 PC 之 IP Address, 點選 Connect 連線, 再點選 **Upload and Run** 上傳專案並執行

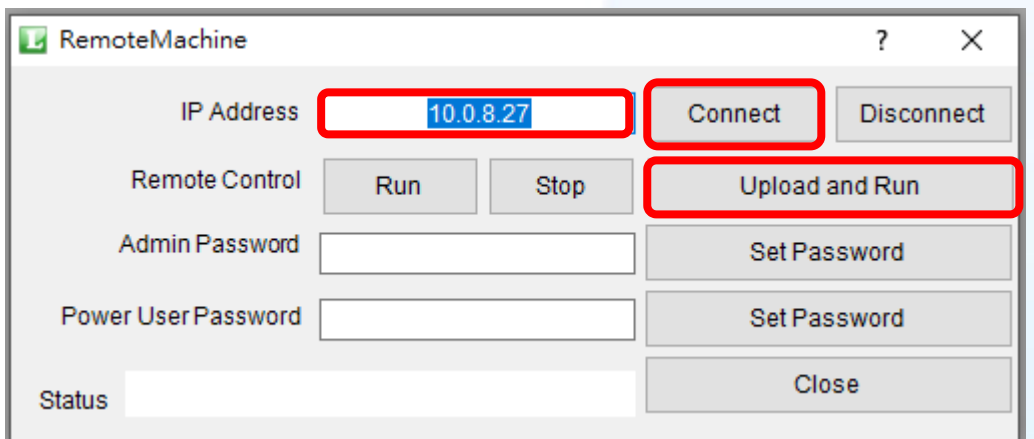

4. 執行結果如圖,可點選 AO、DO 進行板卡控制 (裝置 AO0 接 AI0、AO1 接 AI1、 DO0 接 DI0)。

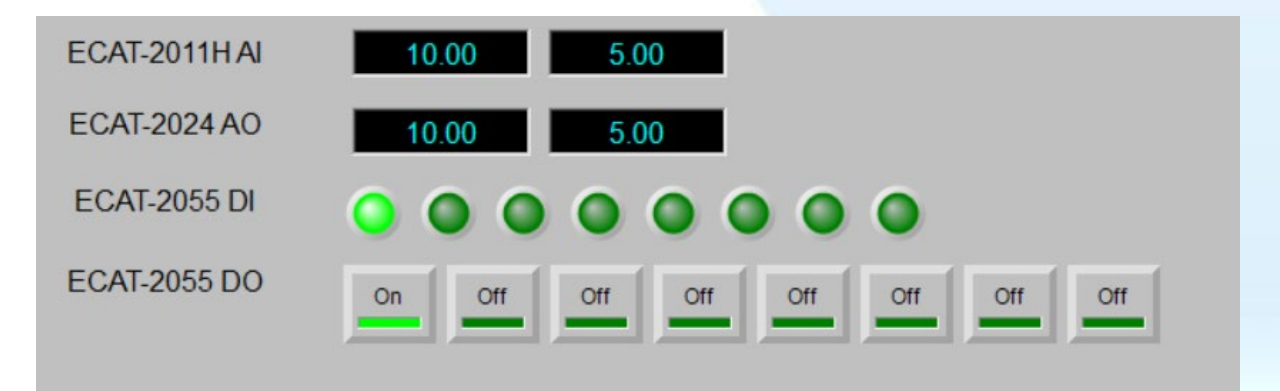

支援裝置型號: ECAT-2000 DIO 系列 ECAT-2000 AI 系列 ECAT-2000 AO 系列 EC2-DIO 系列